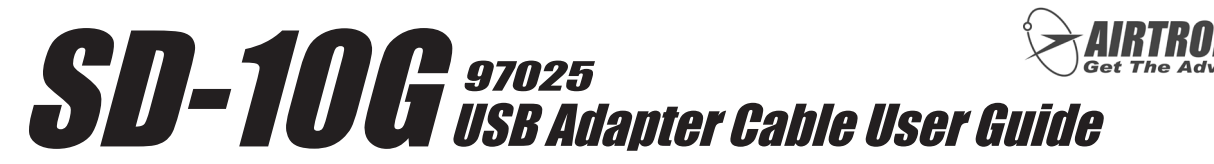

The SD-10G USB Adapter Cable is used to connect your Airtronics SD-10G 2.4GHz FHSS-3 transmitter to your Windows-based PC, allowing you to back up model programming data onto your PC, install saved model programming data onto your transmitter, or install SD-10G-specific model programming data that you've downloaded from the Internet. In addition, the SD-10G USB Adapter Cable allows you to update your SD-10G transmitter's Operating Software (Firmware) to the latest version\*.

\*Requires firmware download from our website at http://www.airtronics.net

#### *CONTENTS*

- USB Adapter Cable with SD-10G Compatible DIN Connector
- Installation Disc Includes Transfer Tool Application, USB Serial Converter Driver and USB Serial Port Driver

## *SOFTWARE AND DRIVER INSTALLATION*

**IMPORTANT** This software contains the Transfer Tool application and driver files. We recommend copying both to your My Documents folder, although they can reside anywhere on your PC. If desired, you can create a shortcut to the Transfer Tool and run it from your Desktop.

This software is compatible with Windows 32-bit and 64-bit operating systems. If installing on Windows Vista, you may need to disable User Account Control (UAC). If desired, UAC can be Enabled after installation. See Windows Help for more information.

- 1) Shut down any open programs, then via the taskbar, temporarily disable Anti-Virus and any other Disc Utilities that may be running in the background. These can interfere with the installation process.
- 2) Place the CD into your CD or DVD drive. Using Windows Explorer, copy the contents of the CD to a folder on your PC, such as the My Documents folder.
- 3) Double-click the sd10g.zip file. The file will automatically extract into the folder of your choice. One file (tx\_tool.exe) and one folder (USB\_adapter\_driver) will be listed.

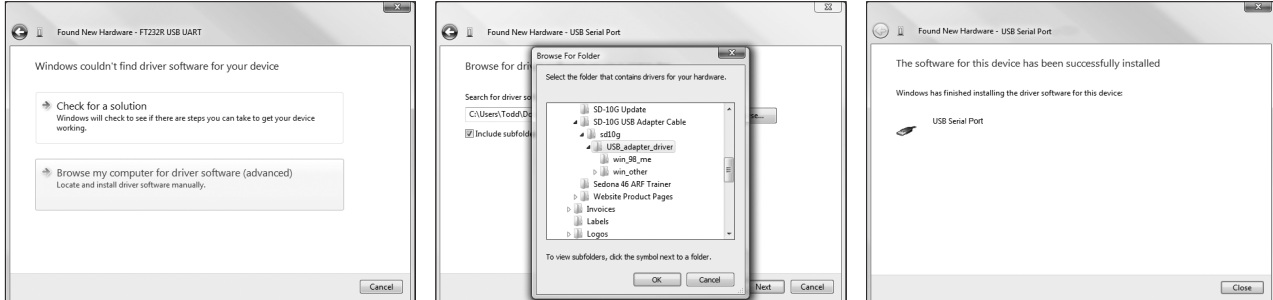

- 4) Plug the DIN connector into the back of the transmitter (arrow on Top of DIN connector toward Top of transmitter), then plug the USB connector into a free USB port on your PC (you don't need to turn the transmitter ON). The green POWER light on the USB connector should illuminate and the Windows Found New Hardware wizard will display.
- 5) Follow the prompts to allow Windows to automatically locate and install the drivers. **If Windows does not automatically locate and install the drivers, follow steps 6 through 8 below to install the drivers manually.**
- 6) Follow the prompts in the Found New Hardware wizard and click Browse My Computer for Driver Software (Advanced).
- 7) Browse and highlight (do not open) the USB\_adapter\_driver folder, then press OK. Make sure that Include Subfolders is checked, then press the Next button to install the drivers to your PC. This installs the USB Serial Converter\*.
- 8) Press the Close button and the New Hardware Found wizard will pop up again. Follow steps 6 and 7 to install the USB Serial Port driver.

\*Installation of the USB Serial Converter may be skipped if it was already installed on your PC by a previous program.

# *USING THE TRANSFER TOOL*

#### **General Overview**

1) Plug the DIN connector into the back of the transmitter, then plug the USB connector into a free USB port on your PC. The green POWER light on the USB connector should illuminate.

**Ali** 

777

2) Press and hold the transmitter DISPLAY key to turn the LCD Display ON.

Only the LCD Display needs to be turned ON. The transmitter does not need to be turned ON. The USB Adapter Cable supplies power for transferring files or updating the firmware.

 $\Box$  x

Ports (COM & LPT) Communications Port (COM1) Fig. Communications USB Serial Port (COM3)

"<br>| Sound, video and game controllers Storage controllers System devices<br> **E. B. Victor Controllers**<br> **E. B. Victor** Serial Bus controllers

**Proces** 

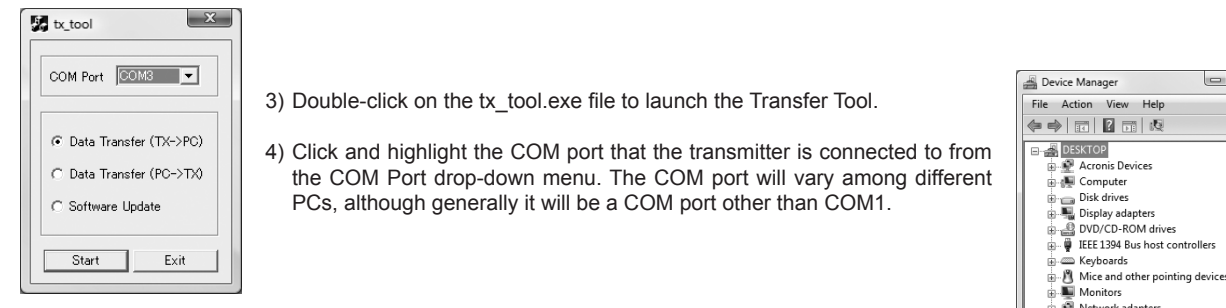

**IMPORTANT** In some cases, there may be more than two COM ports to choose from. To find out which COM port the transmitter is using, go to your Windows Device Manager and expand the Ports (COM & LPT) menu. USB Serial Port (COM X), where X is the COM port number the transmitter is using. See Windows Help for more information about Device Manager.

Prior to initiating a Data Transfer, the transmitter DATA TRANSFER menu must be displayed. Prior to initiating a Software Update, the transmitter SYS.INFORMATION menu must be displayed.

## **Transferring Programming Data**

For more information about how to choose the data transfer type and how to choose programming data for different models, see pages 55 and 56 of your SD-10G Operating Manual.

# *From TX to PC*

- 1) Navigate to the transmitter's SYSTEM>DATA TRANSFER menu. From within the transmitter DATA TRANSFER menu, choose TX>PC, then choose which model number you would like to transfer the programming data to your PC.
- 2) Click to highlight the Data Transfer (TX>PC) option on the Transfer Tool, then click the Start button.
- 3) Press the ENTER key on your transmitter, then press the YES/+ key to start the data transfer.
- 4) Once the data transfer is complete, name the file and click the Save button to save the file to the folder of your choice on your PC.

# *From PC to TX*

- 1) From within the transmitter DATA TRANSFER menu, choose PC>TX, then choose which model number you would like the programming data from your PC to be written to.
- 2) Click to highlight the Data Transfer (PC>TX) option on the Transfer Tool, then click the Start button.
- 3) Navigate to the folder than contains the programming data file stored on your PC, click to highlight it, then click the Open button.

If the file is not listed, change the file type in the Files of Type drop-down box to  $(*.)$ .

4) Press the ENTER key on your transmitter, then press the YES/+ key to start the data transfer. The programming data in the file on your PC will now be programmed into the model number you specified in the DATA TRANSFER menu.

#### **Updating Firmware**

- 1) Navigate to the transmitter's SYSTEM>SYS.INFORMATION menu.
- 2) Click to highlight the Software Update option on the Transfer Tool, then click the Start button.
- 3) Navigate to the folder than contains the firmware update file stored on your PC, click to highlight it, then click the Open button.
- 4) Press the ENTER key on your transmitter, then press the YES/+ key to start the firmware update.
- 5) Once the firmware update is complete, unplug the USB Adapter Cable and turn the transmitter OFF then back ON again to verify the new software version number.

If you have any questions or require customer support, please contact us using the information below: